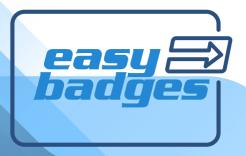

# QUICK START GUIDE

www.easybadges.com

## INSTALL. WINDOWS VERSION

#### WELCOME.

Plug the provided USB key on one of your PC available USB ports, the AutoPlay will run automatically, choose the Open folder to view files option.

Double-click on easy badges executable file and the Installation Wizard will run, the Welcome view is displayed where you can verify the Serial Number of your product and also select the language to install.

To proceed with the installation click the Next button.

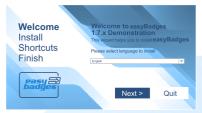

Click Finish to install easy badges

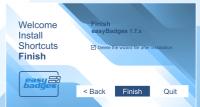

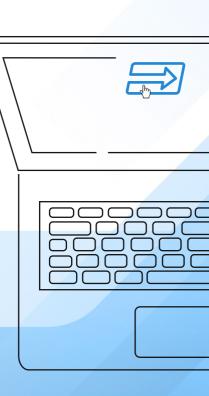

## INSTALL, MAC VERSION

#### WELCOME

Plug the USB key and double click on USB drive icon, then double-click on **easybadges.dmg** file and the end user license agreement appears, click Agree in order to proceed.

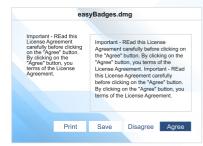

Now drag and drop **easy badges** icon into the Applications alias in order to install.

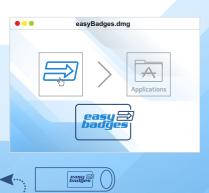

Plug the USB key into your PC or MAC

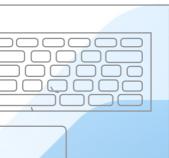

# HOW TO START WELCOME VIEW

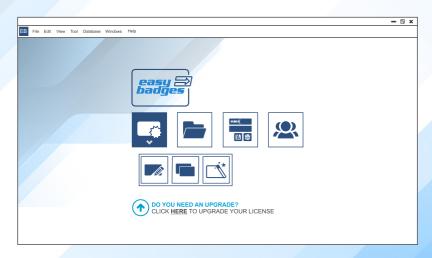

- Create a Card
  - Create a New Card
  - Open Templates
- Open a Card
- Prodution Mode
- Users Login

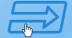

## **HOW TO START DESIGN VIEW**

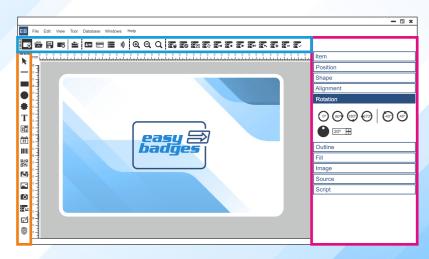

- Document optionsLayout items
- Items properties

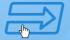

## HOW TO START **DATABASE VIEW**

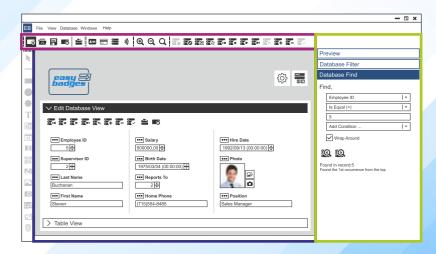

- Document optionsEdit Database and Table view
- Database Search

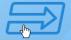

# ID CARD SOFTWARE **NEED HELP?**

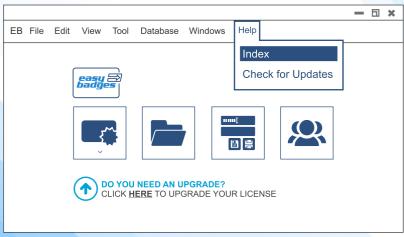

\*Access embedded full manual - HELP MENU > Index

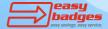

### **Customer Service & Sales:**

Phone:(855) 436-0527 e-mail: sales@easybadges.com easybadges.com

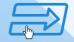

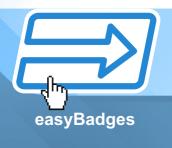